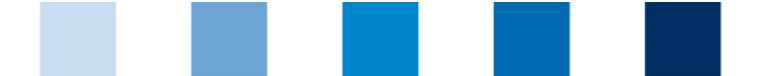

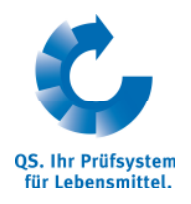

## **Häufig gestellte Fragen (FAQ)**

Futtermittelwirtschaft

## **Inhaltsverzeichnis**

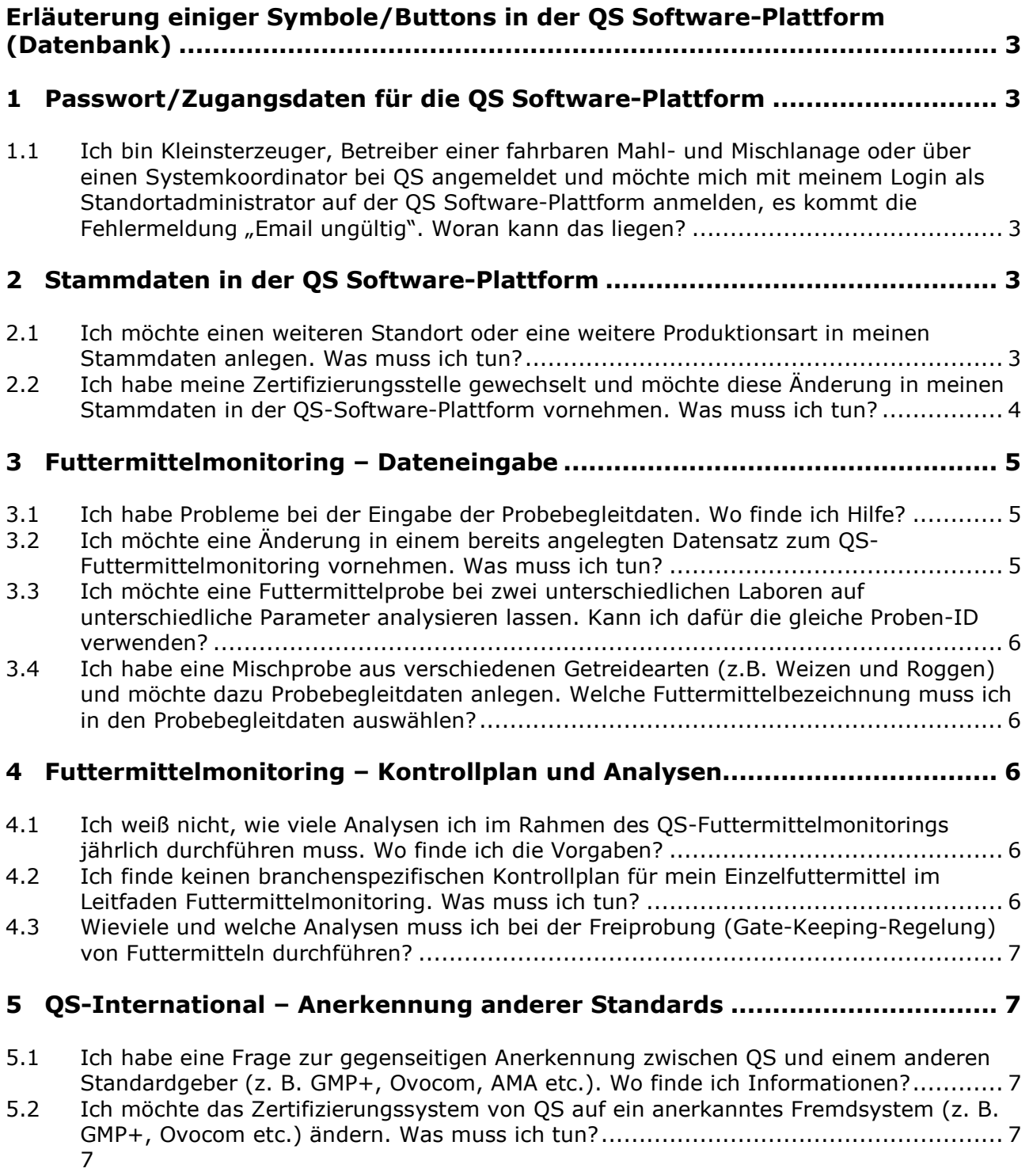

5.3 Mein Unternehmen ist derzeit noch nicht bei QS registriert, aber nach einem anerkannten Fremdsystem (z. B. GMP+, Ovocom etc.) zertifiziert.

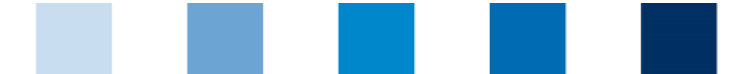

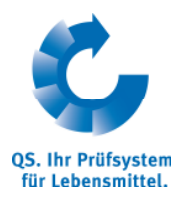

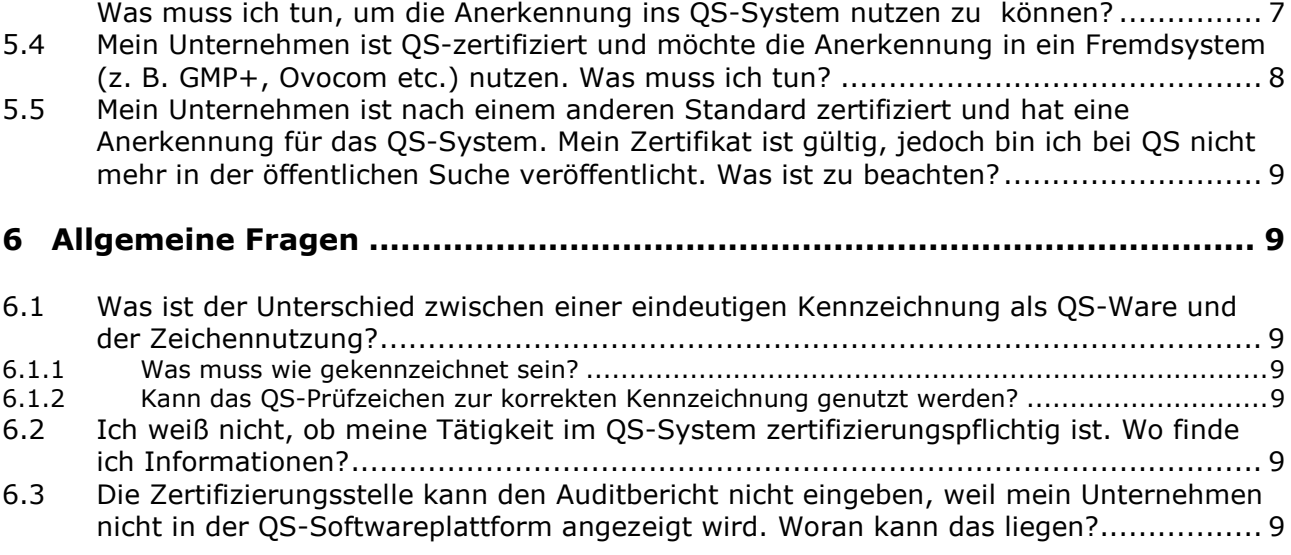

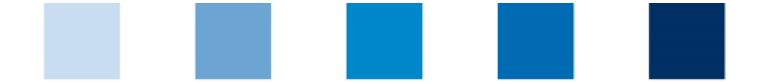

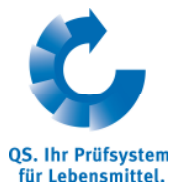

## **Erläuterung einiger Symbole/Buttons in der QS Software-Plattform (Datenbank)**

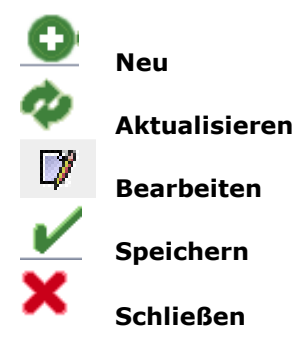

## **1 Passwort/Zugangsdaten für die QS Software-Plattform**

#### **1.1 Ich bin Kleinsterzeuger, Betreiber einer fahrbaren Mahl- und Mischlanage oder über einen Systemkoordinator bei QS angemeldet und möchte mich mit meinem Login als Standortadministrator auf der QS**  Software-Plattform anmelden, es kommt die Fehlermeldung "Email **ungültig". Woran kann das liegen?**

Die in der Datenbank hinterlegte Email-Adresse für Ihren Login als Standortadministrator ist nicht korrekt. Bitte wenden Sie sich an Ihre zuständige Zertifizierungsstelle bzw. Ihren Systemkoordinator. Diese/r muss die hinterlegte Email-Adresse korrigieren.

## **2 Stammdaten in der QS Software-Plattform**

*Hinweis: Änderungen in den Stammdaten können nur mit dem Login des gesetzlichen Vertreters durchgeführt werden. Futtermitteladministratoren, Standortadministratoren oder Probenehmer können keine Änderungen in den Stammdaten vornehmen!* 

## **2.1 Ich möchte einen weiteren Standort oder eine weitere Produktionsart in meinen Stammdaten anlegen. Was muss ich tun?**

Sie loggen sich in die QS Software-Plattform unter www.qs-plattform.de mit dem Unternehmens-Login und dem entsprechenden Passwort ein und klicken unter "Stammdaten" auf "Standorte". Mit "Aktualisieren" werden Ihnen alle bereits vorhandenen Standorte angezeigt, mit "Neu" fügen Sie einen weiteren Standort oder eine weitere Produktionsart an einem bereits vorhandenen Standort hinzu.

- Geografisch neuer Standort: Nachdem Sie im Standort-Datensatz das Zertifizierungssystem (Voreinstellung ist QS) ausgewählt haben und auf den Button "Weiter" geklickt haben, füllen Sie alle Pflichtfelder aus (die QS-Standortnummer wird Ihnen von der QS Software-Plattform automatisch vergeben). Anschließend drücken Sie den Button "Weiter". Danach folgt optional die Eingabe eines Ansprechpartner bzw. Krisenmanagers für den Standort. Schließen Sie die Eingabe mit erneutem Drücken des Buttons "Weiter" ab.
- Weitere Produktionsart an einem bereits angemeldetem Standort: Nachdem Sie im Standort-Datensatz das Zertifizierungssystem (Voreinstellung ist QS) ausgewählt haben und auf den Button "Weiter" geklickt haben, geben Sie in das untere Feld "QS-Standortnummer" die bisherige QS-Standortnummer Ihres Standortes ein und wählen die weitere Produktionsart für den Standort aus. Anschließend drücken Sie den Button "Weiter". Danach folgt optional die Eingabe eines

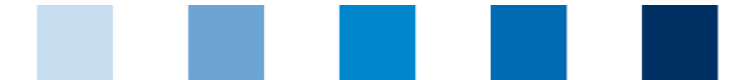

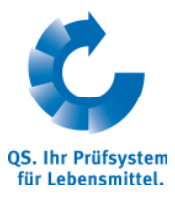

Ansprechpartner bzw. Krisenmanagers für den Standort. Schließen Sie die Eingabe mit erneutem Drücken des Buttons "Weiter" ab.

Weitere Informationen dazu finden Sie unter www.qs-plattform.de unter "Support", Neuanmeldung", Anleitung Futtermittelhersteller - Hinzufügen weiterer Produktionsarten/Standorte".

## **2.2 Ich habe meine Zertifizierungsstelle gewechselt und möchte diese Änderung in meinen Stammdaten in der QS-Software-Plattform vornehmen. Was muss ich tun?**

- Wenn Ihr Unternehmen ein **Kleinsterzeuger** von Einzelfuttermitteln ist oder eine **fahrbare Mahlund Mischanlage** betreibt, müssen Sie zunächst bei der bisherigen Zertifizierungsstelle die Teilnahmeerklärung kündigen. Anschließend senden Sie der QS-Geschäftsstelle die Bestätigung der Kündigung zu und teilen mit, welche Zertifizierungsstelle in Zukunft die Audits durchführen soll. Die QS-Geschäftstelle ändert dann in Ihren Stammdaten die Zertifizierungsstelle.
- Wenn Ihr Unternehmen über einen Systemkoordinator in das QS-System integriert ist, müssen Sie die Information an Ihren Systemkoordinator weitergeben, der die Änderung im Datensatz Ihres Standortes vornehmen kann.
- Alle übrigen Unternehmen auf der Stufe Futtermittelwirtschaft können die Änderung in den Stammdaten selber vornehmen. Dazu loggen Sie sich mit Ihrem Unternehmens-Login in die QS Software-Plattform ein und öffnen in den Stammdaten den Button "Standorte". Nachdem Sie auf den Button "Aktualisieren" geklickt haben, können Sie den Standort über den Bearbeiten-Button öffnen. Neben dem Feld "Zertifizierungsstelle" haben Sie die Möglichkeit, die gewünschte Zertifizierungsstelle (über das Ordner-Symbol am Ende der Zeile) aus der Liste der Zertifizierungsstellen auszuwählen. Anschließend speichern Sie die Einstellungen mit "Speichern".

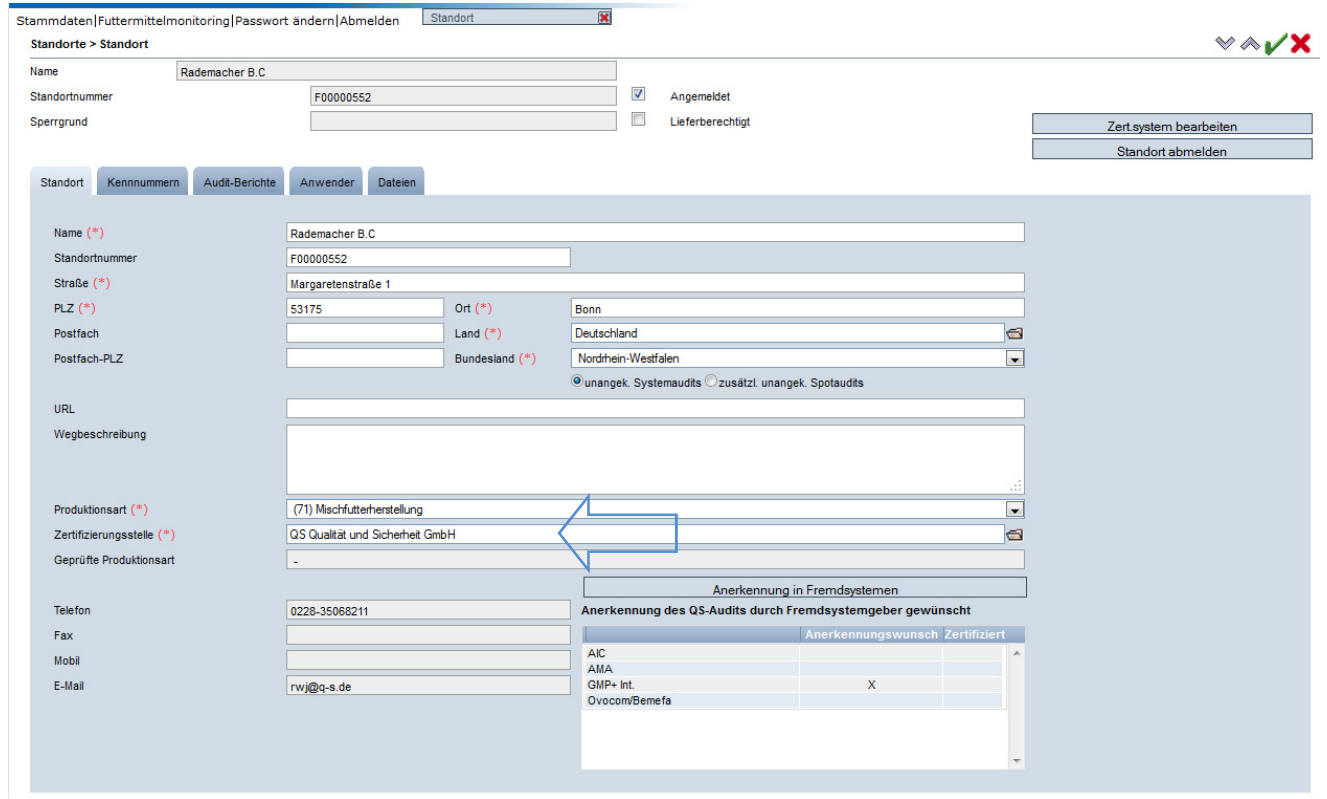

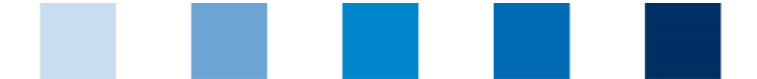

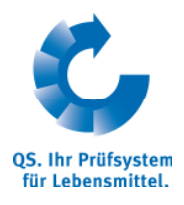

## **3 Futtermittelmonitoring – Dateneingabe**

## **3.1 Ich habe Probleme bei der Eingabe der Probebegleitdaten. Wo finde ich Hilfe?**

Die Eingabe der Probebegleitdaten erfolgt über die QS Software-Plattform unter www.qs-plattform.de.

Loggen Sie sich, nachdem Sie in der linken Menüleiste auf "Datenbank Login" geklickt haben, mit Ihrer User-ID/Ihrem Benutzernamen und Passwort ein und öffnen anschließend den Menüpunkt "Futtermittelmonitoring". Um einen neuen Datensatz anzulegen, klicken Sie auf den Button "Probebegleitdaten" und "Neu". Alle Felder mit einem roten Stern müssen ausgefüllt werden. Außerdem muss zusätzlich entweder das Feld "Herstellungsdatum" oder das Feld "Betriebsinterne Probenbezeichnung" ausgefüllt werden. Nachdem alle erforderlichen Informationen im Datensatz hinterlegt sind, wird der Button "Labor beauftragen" oder bei Standortadministratoren der Button "Daten bestätigen" gedrückt. Der Datensatz wird anschließend gespeichert und automatisch für das Labor freigeschaltet. Das Labor gibt dann die Analyseergebnisse in die QS-Datenbank ein.

Detaillierte Infos können Sie dem Hilfedokument unter www.gs-plattform.de unter "Support", "Anleitung Futtermittelmonitoring Futtermittelwirtschaft" entnehmen.

## **3.2 Ich möchte eine Änderung in einem bereits angelegten Datensatz zum QS-Futtermittelmonitoring vornehmen. Was muss ich tun?**

Wenn Sie nach der Eingabe der Probebegleitdaten den Datensatz korrigieren möchten, dieser aber bereits den Zustand "Labor beauftragt" hat, müssen Sie einen Rücksetzantrag stellen. Öffnen Sie hierfür den Datensatz über den Bearbeiten-Button. Über den Button "Rücksetzantrag senden", stellen Sie einen Rücksetzantrag bei QS (siehe Screenshot). QS bearbeitet den Antrag zeitnah und versendet eine Emailbenachrichtigung an Sie, wenn der Datensatz freigeschaltet ist und von Ihnen wieder bearbeitet werden kann.

Wenn der Datensatz bislang nur gespeichert wurde und den Zustand "Probenehmer beauftragt" hat, können Sie den Datensatz sofort bearbeiten, ein Rücksetzantrag ist nicht nötig.

Wenn Sie nur zusätzliche Parameter anhaken möchten, die das Labor untersuchen soll, oder Parameter wieder entfernen möchten, muss dafür kein Rücksetzantrag gesandt werden. Sie können dies einfach dem Labor mitteilen, dieses kann bei Datensätzen im Status "Labor beauftragt" die Parameter ändern.

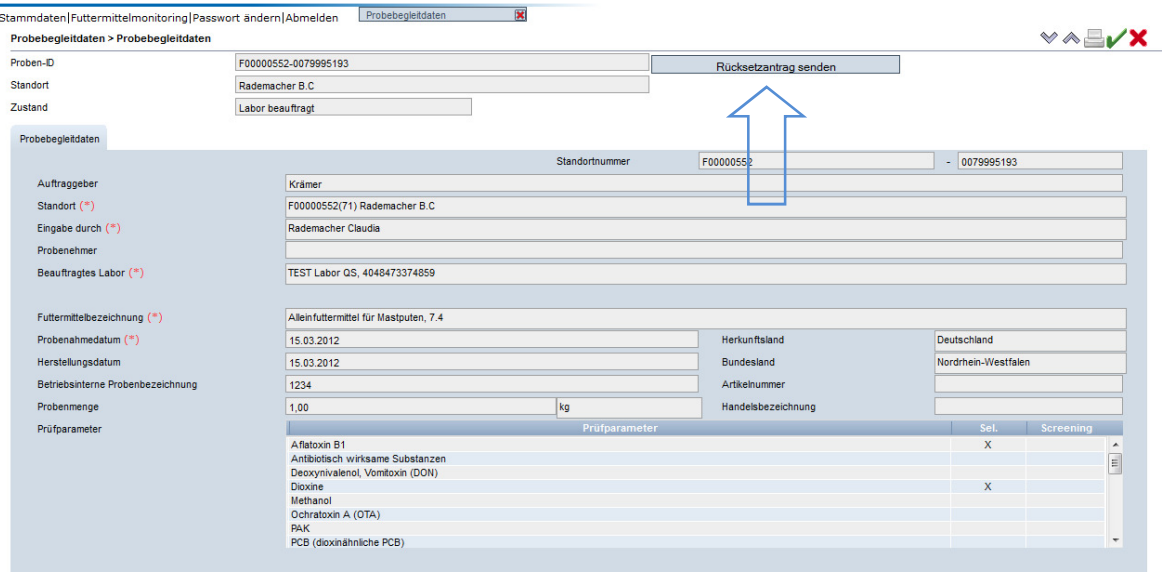

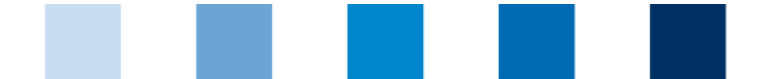

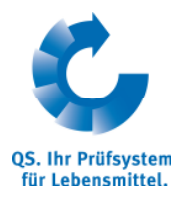

## **3.3 Ich möchte eine Futtermittelprobe bei zwei unterschiedlichen Laboren auf unterschiedliche Parameter analysieren lassen. Kann ich dafür die gleiche Proben-ID verwenden?**

Nein. Die Proben-ID kann nur einmal verwendet werden. Es besteht allerdings die Möglichkeit, innerhalb der Probebegleitdaten eine "Betriebsinterne Probenbezeichnung" festzulegen. Außerdem können Sie den zweiten Teil der Proben-ID auf 10 Stellen alphanummerisch selber eingeben. So können Sie beispielsweise die erste Probe mit der Endung A und die andere Probe mit der Endung B in der Proben-ID kennzeichnen.

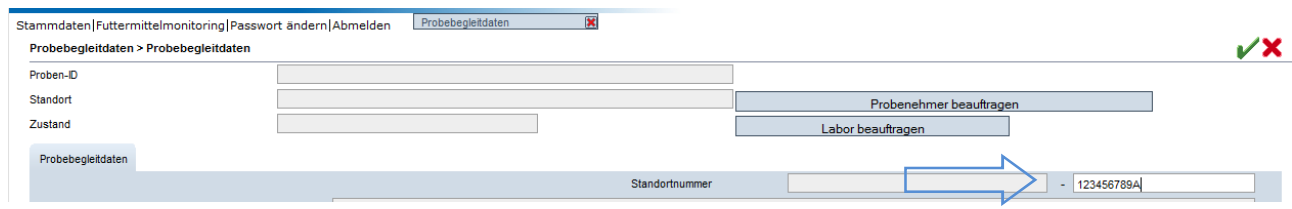

## **3.4 Ich habe eine Mischprobe aus verschiedenen Getreidearten (z.B. Weizen und Roggen) und möchte dazu Probebegleitdaten anlegen. Welche Futtermittelbezeichnung muss ich in den Probebegleitdaten auswählen?**

Es gibt die Möglichkeit, in der QS Software-Plattform als Futtermittelbezeichnung "Mischgetreide" auszuwählen. Grundsätzlich sollten jedoch die einzelnen Rohwaren separat untersucht werden.

## **4 Futtermittelmonitoring – Kontrollplan und Analysen**

## **4.1 Ich weiß nicht, wie viele Analysen ich im Rahmen des QS-Futtermittelmonitorings jährlich durchführen muss. Wo finde ich die Vorgaben?**

Alle Hersteller (inkl. Kleinsterzeuger), Händler loser Ware, sowie landwirtschaftliche Selbstmischer sind verpflichtet, am QS-Futtermittelmonitoring teilzunehmen. Im Leitfaden Futtermittelmonitoring ist im Kapitel 7 die Analysenanzahl in branchenspezifischen Kontrollplänen festgelegt. Landwirtschaftliche Bündler finden die spezifischen Kontrollpläne unter Kapitel 7.1 im Leitfaden Futtermittelmonitoring. Den Leitfaden finden Sie auf der Website www.q-s.de im Downloadcenter, Futtermittelwirtschaft, Futtermittelmonitoring.

## **4.2 Ich finde keinen branchenspezifischen Kontrollplan für mein Einzelfuttermittel im Leitfaden Futtermittelmonitoring. Was muss ich tun?**

Für Einzelfuttermittel, für die kein branchenspezifischer Kontrollplan im Leitfaden Futtermittelmonitoring festgelegt ist, muss vom Unternehmen ein unternehmensspezifischer Kontrollplan bei QS beantragt werden. Wenn Sie ein Einzelfuttermittel produzieren, für das kein branchenspezifischer Kontrollplan besteht, senden Sie folgende Informationen an die QS-Geschäftsstelle: QS-ID Ihres Unternehmens, QS-Standortnummer des entsprechenden Standortes, jährliche Tonnage, Name des Futtermittels sowie Codenummer des Futtermittels und das Datenblatt gemäß Positivliste. Sie können für diese Angaben auch das Dokument "Freigabeanfrage unternehmensspezifischer Kontrollplan" an QS übermitteln; dieses finden Sie auf der Website www.q-s.de im Downloadcenter, Futtermittelwirtschaft, Futtermittelmonitoring. Bitte senden Sie auch einen eigenen Vorschlag für einen Kontrollplan mit. QS erstellt Ihnen im Anschluss einen für Ihr Unternehmen zugeschnittenen Kontrollplan.

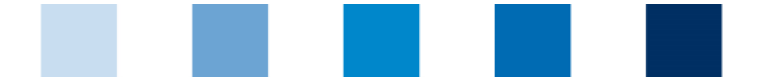

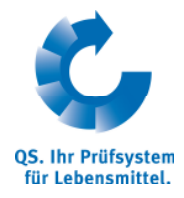

## **4.3 Wieviele und welche Analysen muss ich bei der Freiprobung (Gate-Keeping-Regelung) von Futtermitteln durchführen?**

Das Analysespektrum und die Häufigkeit richten sich nach der Art und der Jahrestonnage des Futtermittels, das Sie freiproben möchten. Als Gate-Keeper übernehmen Sie das Monitoring für den Hersteller. Daher sind die entsprechenden Kontrollpläne für die Hersteller im Leitfaden Futtermittelmonitoring einzuhalten. Diesen finden Sie auf der QS-Homepage unter www.q-s.de im Downloadcenter, Futtermittelwirtschaft, Futtermittelmonitoring. Können Sie für das/die Produkt(e) keinen branchenspezifischen Kontrollplan finden, beachten Sie bitte Frage 4.2.

## **5 QS-International – Anerkennung anderer Standards**

## **5.1 Ich habe eine Frage zur gegenseitigen Anerkennung zwischen QS und einem anderen Standardgeber (z. B. GMP+, Ovocom, AMA etc.). Wo finde ich Informationen?**

In der Anlage 10.5 "QS-International – Bilaterale Vereinbarungen" zum Leitfaden Futtermittelwirtschaft finden Sie alle näheren Informationen dazu. Die Anlage 10.5 können Sie unter www.q-s.de im Downloadcenter, Futtermittelwirtschaft abrufen.

## **5.2 Ich möchte das Zertifizierungssystem von QS auf ein anerkanntes Fremdsystem (z. B. GMP+, Ovocom etc.) ändern. Was muss ich tun?**

Ist Ihr Unternehmen bereits QS-Systempartner, loggen Sie sich mit Ihren Zugangsdaten in die QS Software-Plattform unter www.qs-plattform.de ein. Nach Auswahl des entsprechenden Standortes ("Stammdaten", "Standorte", "Aktualisieren", Öffnen über den Bearbeiten-Button), klicken Sie das Feld "Zert.system bearbeiten" an. Anschließend wählen Sie das Zertifizierungssystem per Doppelklick aus. Im Anschluss daran ist die Registrierungsnummer, die Sie bei Ihrem Standardgeber erhalten haben, zu hinterlegen. Die Eingabe wird durch "Speichern" gespeichert und die Änderung am Standort anschließend nochmals über den Button "Speichern" bestätigt.

Sie sollten außerdem die Änderung des Zertifizierungssystem QS mitteilen und ggf. den QS-Systemvertrag kündigen.

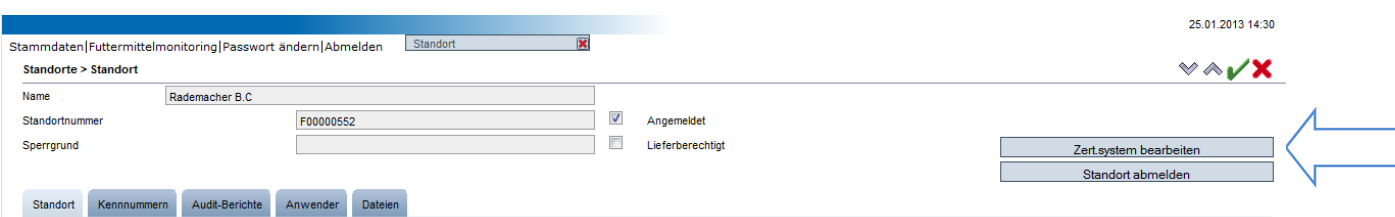

## **5.3 Mein Unternehmen ist derzeit noch nicht bei QS registriert, aber nach einem anerkannten Fremdsystem (z. B. GMP+, Ovocom etc.) zertifiziert. Was muss ich tun, um die Anerkennung ins QS-System nutzen zu können?**

Wenn Ihr Unternehmen bisher noch nicht bei QS registriert ist, melden Sie sich auf der QS Software-Plattform unter www.gs-plattform.de über den Button "Neuanmeldung" im OS-System an. Wichtig hierbei ist, das entsprechende Zertifizierungssystem zu wählen, nach dem Ihr Unternehmen zertifiziert ist (Zwischenschritt nach Schritt 5 der Neuanmeldung). Hierzu müssen Sie durch Klicken auf das Ordnersymbol das entsprechende Zertifizierungssystem auswählen und die Registrierungsnummer eintragen. Anschließend klicken Sie auf "Weiter" und fahren mit den letzten Schritten der Neuanmeldung fort.

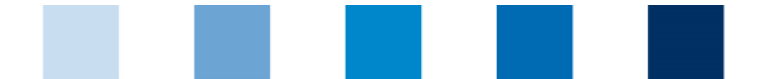

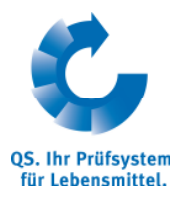

## **5.4 Mein Unternehmen ist QS-zertifiziert und möchte die Anerkennung in ein Fremdsystem (z. B. GMP+, Ovocom etc.) nutzen. Was muss ich tun?**

Wenn Ihr Unternehmen QS-zertifiziert ist, melden Sie sich mit Ihren Zugangsdaten in der QS Software-Plattform unter www.qs-plattform.de an und wählen den entsprechenden Standort aus ("Stammdaten", "Standorte", "Aktualisieren", Öffnen über den Bearbeiten-Button), für den Sie eine Anerkennung für ein Fremdsystem wünschen. In den Standortdaten klicken Sie hierfür auf den Button "Anerkennung in Fremdsystem" und setzen auf der Folgeseite ein Häkchen beim gewünschten System (siehe Screenshots). Im Anschluss bestätigen Sie die Eingabe mit "Speichern" und speichern die Änderung am Standort nochmals über den Button "Speichern". Bitte beachten Sie, dass Sie für die Anerkennung in andere Systeme ein jährliches Audit benötigen. Das heißt, der Audittermin des letzten Audits darf nicht länger zurückliegen als zwölf Monate.

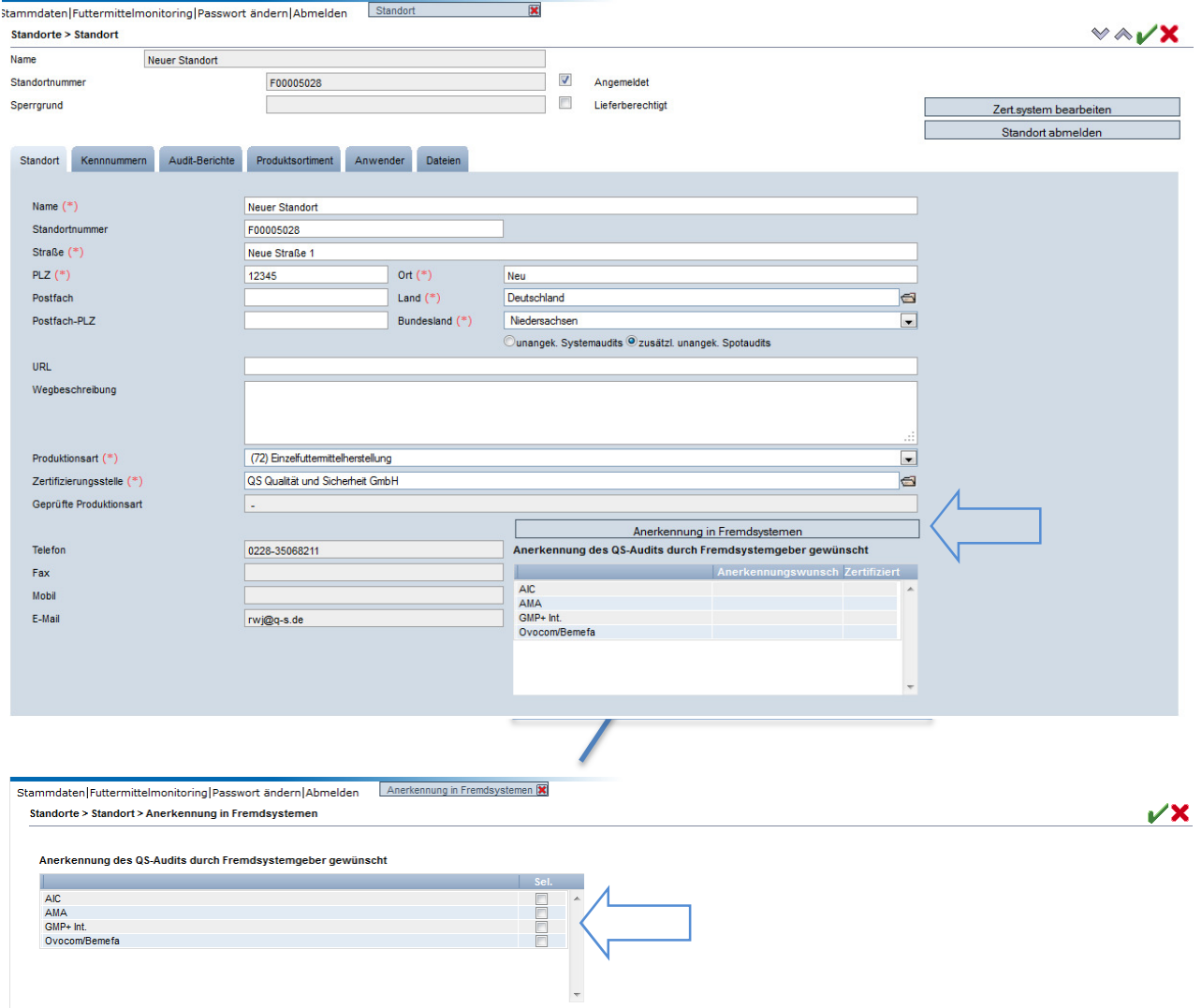

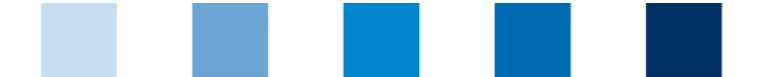

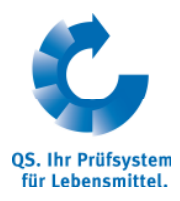

## **5.5 Mein Unternehmen ist nach einem anderen Standard zertifiziert und hat eine Anerkennung für das QS-System. Mein Zertifikat ist gültig, jedoch bin ich bei QS nicht mehr in der öffentlichen Suche veröffentlicht. Was ist zu beachten?**

Sofern Ihr Unternehmen nach GMP+ zertifiziert ist, überprüfen Sie, ob die gültige Zertifikatslaufzeit in der GMP+ Unternehmensdatenbank www.gmpplus.org hinterlegt ist. Ist dies nicht der Fall, weisen Sie Ihre Zertifizierungsstelle darauf hin, dass dies getan wird. QS überträgt regelmäßig die dort hinterlegte Zertifizierungslaufzeit in die QS-Datenbank, sodass Ihr Unternehmen QS-lieferberechtigt ist und in der Systempartnersuche erscheint.

Sofern Ihr Unternehmen nach Ovocom, AIC oder pastus + zertifiziert ist, kontaktieren Sie bitte den jeweiligen Standardgeber, damit dieser Ihre aktuelle Zertifikatslaufzeit in der QS-Datenbank hinterlegt.

## **6 Allgemeine Fragen**

## **6.1 Was ist der Unterschied zwischen einer eindeutigen Kennzeichnung als QS-Ware und der Zeichennutzung?**

## **6.1.1 Was muss wie gekennzeichnet sein?**

Futtermittel aus dem QS-System müssen auf den Warenbegleitpapieren (Lieferschein, Rechnung, Sackanhänger etc.) eindeutig als solche gekennzeichnet werden. Dabei erfolgt die Kennzeichnung bei loser Ware **artikelbezogen** auf dem Lieferschein und/oder der Rechnung und bei verpackter Ware entweder ebenfalls auf dem Lieferschein und/oder der Rechnung oder auf dem einzelnen Sackanhänger. Außerdem dürfen nur Futtermittel als QS-Ware bezeichnet werden, die nach den im Leitfaden gestellten QS-Anforderungen hergestellt wurden und die in den derzeitigen QS-Geltungsbereich fallen (siehe Leitfaden Futtermittelwirtschaft).

#### **6.1.2 Kann das QS-Prüfzeichen zur korrekten Kennzeichnung genutzt werden?**

Zur verpflichtenden, artikelbezogenen Kennzeichnung kann auch das QS-Prüfzeichen auf den Warenbegleitpapieren abgebildet werden, sofern Sie mit QS eine Vereinbarung zur Zeichennutzung getroffen haben (Abschluss eines QS-Systemvertrags) und die Anforderungen des Gestaltungskataloges für das QS-Prüfzeichen berücksichtigt werden. Jedoch gilt auch hier, dass ein eindeutiger Bezug zum Artikel auf dem Lieferschein erforderlich ist. Allgemeine, werbliche Aussagen, z.B. durch Aufdruck des QS-Prüfzeichens oder der QS-Identifikationsnummer im Briefkopf eines Lieferscheins, ersetzen nicht eine eindeutige artikelbezogene Kennzeichnung. Weitere Informationen zur Kennzeichnung als QS-Ware finden Sie auch in der Arbeitshilfe Kennzeichnung (www.q-s.de, Downloadcenter, Futtermittelwirtschaft).

## **6.2 Ich weiß nicht, ob meine Tätigkeit im QS-System zertifizierungspflichtig ist. Wo finde ich Informationen?**

In der Anlage 10.4 "Zertifizierungspflicht bei Futtermittelunternehmen" zum Leitfaden Futtermittelwirtschaft wird dargestellt, welche Tätigkeiten im QS-System zertifiziert werden müssen. Die Anlage 10.4 können Sie auf der Website www.q-s.de im Downloadcenter, Futtermittelwirtschaft abrufen.

## **6.3 Die Zertifizierungsstelle kann den Auditbericht nicht eingeben, weil mein Unternehmen nicht in der QS-Softwareplattform angezeigt wird. Woran kann das liegen?**

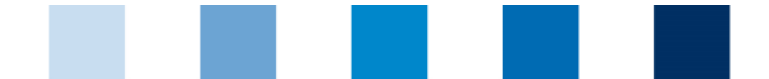

# QS. Ihr Prüfsystem für Lebensmittel.

#### Qualitätssicherung. Vom Landwirt bis zur Ladentheke.

Überprüfen Sie, ob Sie in Ihren Stammdaten die richtige Zertifizierungsstelle ausgewählt haben. Loggen Sie sich hierzu auf der QS-Softwareplattform unter www.qs-plattform.de mit Ihrem Unternehmens-Login ein. Unter "Stammdaten", "Standorte" können Sie den entsprechenden Standort über den Bearbeiten-Button aufrufen und dort die Zertifizierungsstelle ändern (siehe Screenshot). Nun kann der Auditor den Bericht eingeben.

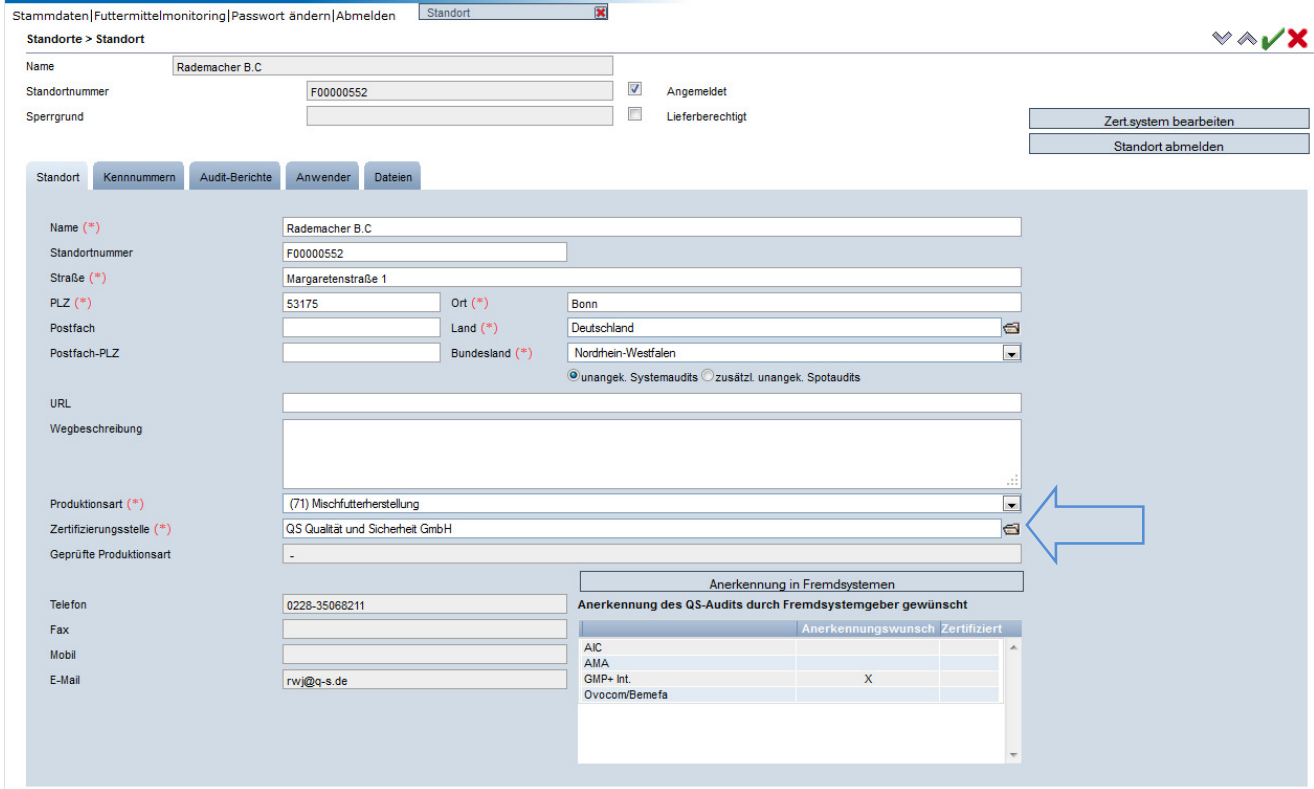

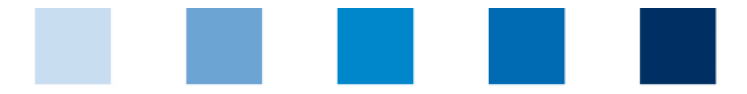

QS. Ihr Prüfsystem für Lebensmittel.

Qualitätssicherung. Vom Landwirt bis zur Ladentheke.

## **QS Qualität und Sicherheit GmbH**

Geschäftsführer Dr. Hermann-Josef Nienhoff

Schedestraße 1-3 53113 Bonn

Tel +49 228 35068-0 Fax +49 228 35068-10

info@q-s.de www.q-s.de